## **9.2 Adjusting Arrears Balances**

**Purpose:** Use this document as a reference to identify the deduction arrears for which you're adjusting balances.

**Audience:** Payroll Specialists.

**Q** ou must have at least one of these local college managed security roles:

- ZC Payroll Data Maintenance
- ZD\_PY\_REVIEW\_PAY\_BALANCE
- ZZ Payroll Data Maintenance
- ZZ Payroll Processing

If you need assistance with the above security roles, please contact your local college supervisor or IT Admin to request role access.

## **Adjusting Arrears Balances**

**Navigation: NavBar > Navigator > Payroll for North America > Periodic Payroll Events USA > Balance Adjustments > Arrears**

- 1. The **Arrears** search page displays.
- 2. Enter the desired information into the **Empl ID** field.
- 3. Select the **Search** button.

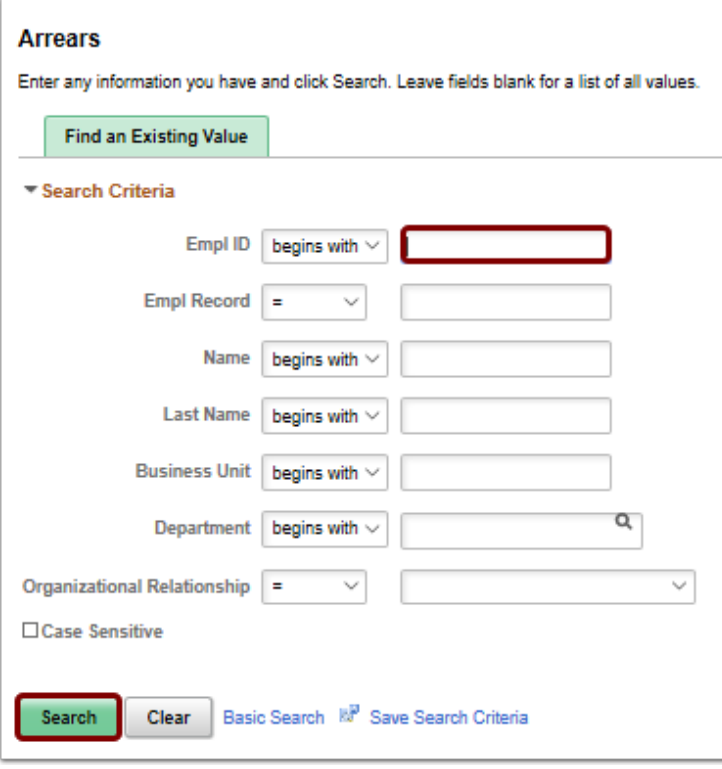

- 4. The **Arrears** page displays.
- 5. The **Adjust Arrears Balance 1** page enables a user to identify the deduction arrears for which balances are being adjusted.
- 6. Specify th**e Company** code for the employee Enter the desired information into the **Company** field.
- 7. Select the employee's **Plan Type** list.
- 8. Select the **General Deduction** list item.
- 9. Select in the **Deduction Code** field.
- 10. Enter the employee's **Deduction Code** or select the lookup button to search for valid codes. This data defines the type of deduction to be taken. Enter the desired information into the **Deduction Code** field.
- 11. Select the **Deduction Class** field.
- 12. The **Deduction Class** specifies if deductions are taken before or after taxes Enter the desired information into the **Deduction Class** field.
- 13. When a user saves the data, the system automatically redirects a user to the next page for update entries.
- 14. Select the **Save** button.

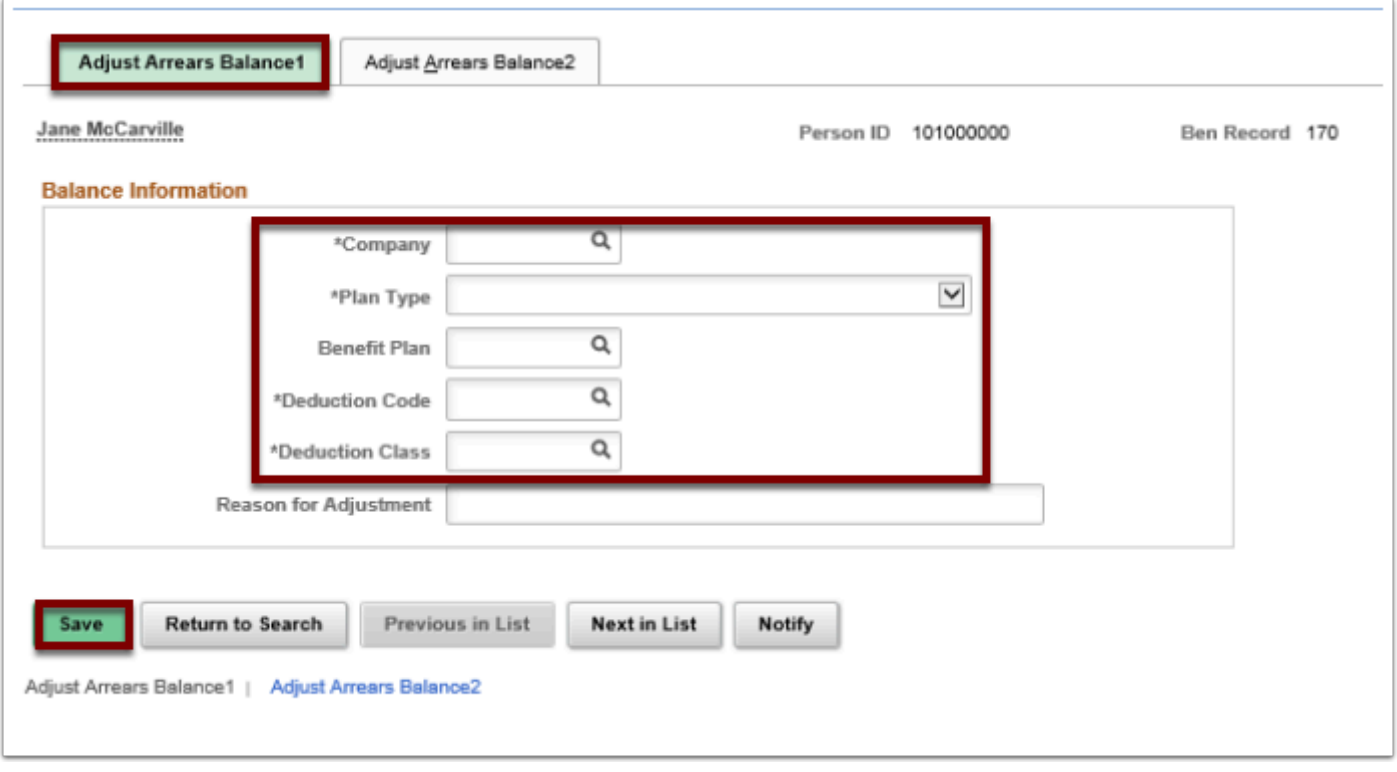

- 15. Select the **Adjust Arrears Balance2** tab.
- 16. The **Adjust Arrears Balance 2** page enables a user to change the employee's arrears balances. After a user saves, the **Adjust Arrears Balance 2** page appears. A user must first save the entries on the **Adjust Arrears Balance 1** page before making entries on this page.
- 17. Enter the desired information into the **Adjustment** field.
- 18. Select the **Save** button.

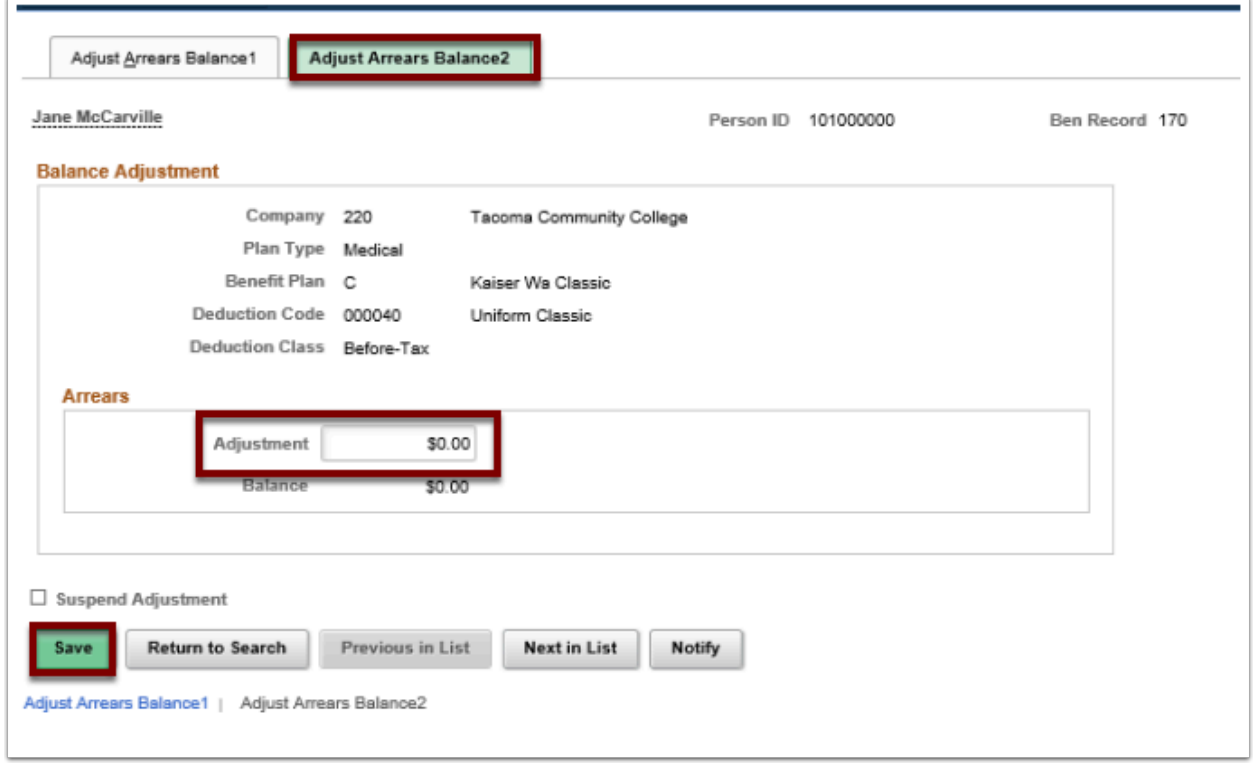

- 19. The process to adjust arrears balances is now complete.
- 20. End of procedure.